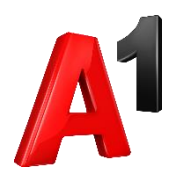

# **Fiskal1**

Postavljanje blagajničke aplikacije Fiskal1 za rad

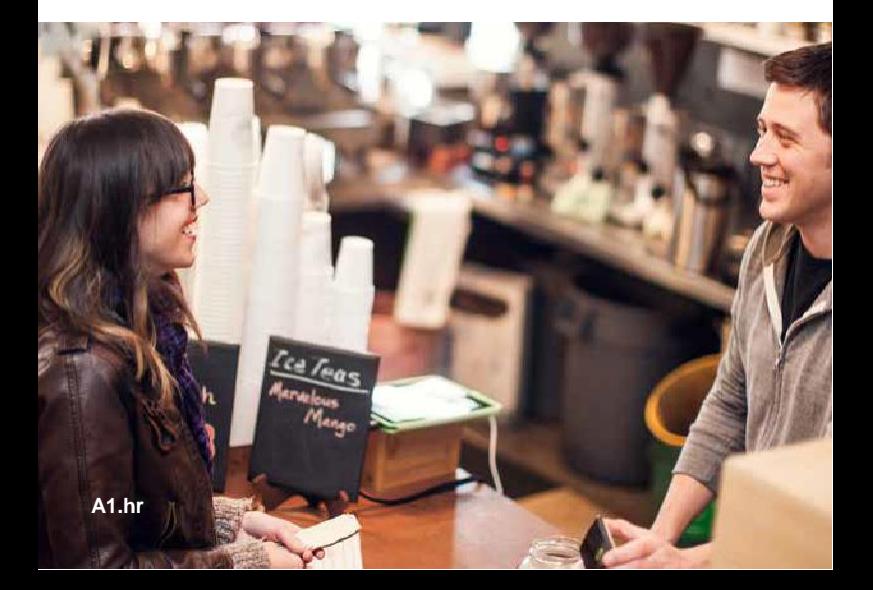

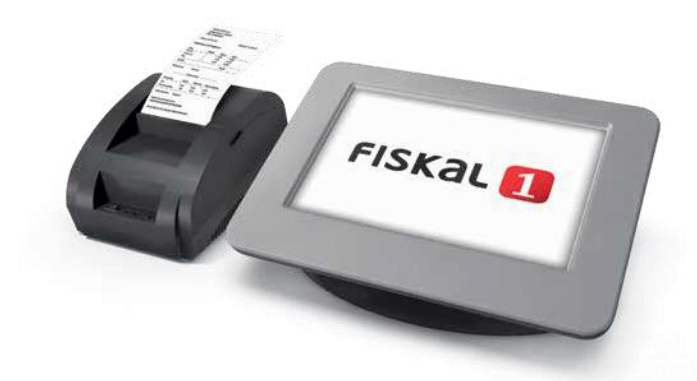

# Sadržaj

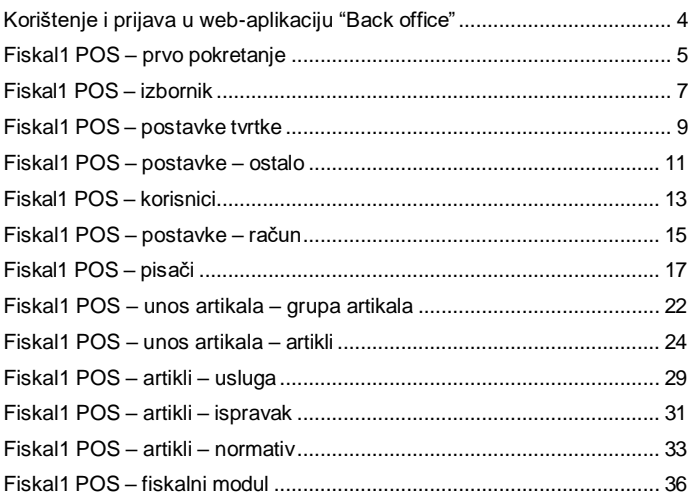

# **Korištenje i prijava u web-aplikaciju "Back office"**

U okviru licencije za korištenje aplikacijom Fiskal1 omogućeno je i korištenje web-aplikacijom "Back Office" gdje administrirate i upravljate svim svojim aktivnim blagajnama.

https://bo.tvc-info.hr/Fiskal1BackOffice/ U aplikaciju se prijavljujete svojim ID-om i zaporkom.

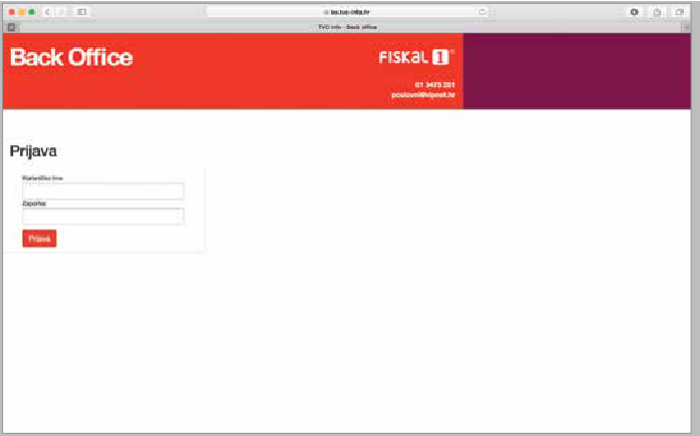

Nakon logiranja u "Back Office" odabirete blagajnu na kojoj želite unijeti, pregledati, promijeniti ili ispisati podatke.

# <span id="page-4-0"></span>**Fiskal1 POS — prvo pokretanje**

Unesite PIN ‒ početni je PIN kod nove instalacije 1234.

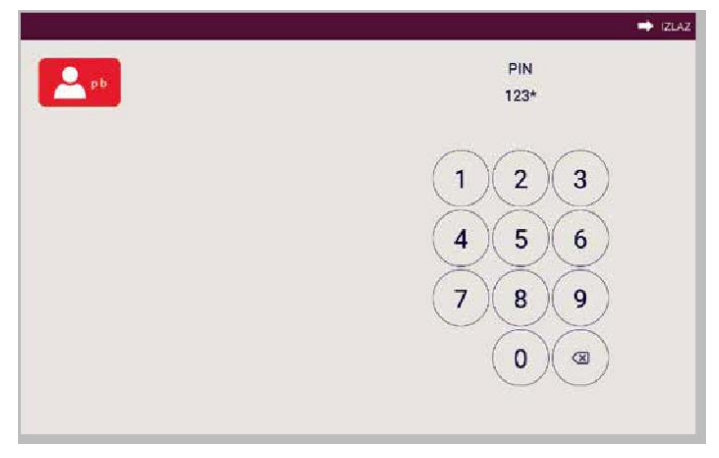

Otvara se početna stranica s podacima o stanju blagajne te prečacima do najčešće korištenih opcija. Prečace je moguće mijenjati, odnosno dodavati prema vlastitom izboru.

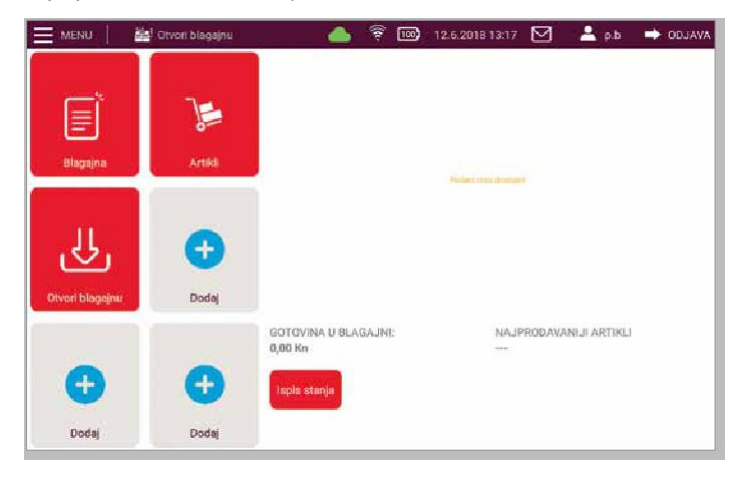

# <span id="page-6-0"></span>**Fiskal1 POS — izbornik**

U aplikaciji Fiskal1 postavke se odabiru putem izbornika (MENU). Odabirom pojedine stavke otvaraju se mogućnosti dodatnog izbora, što je označeno crvenom bojom.

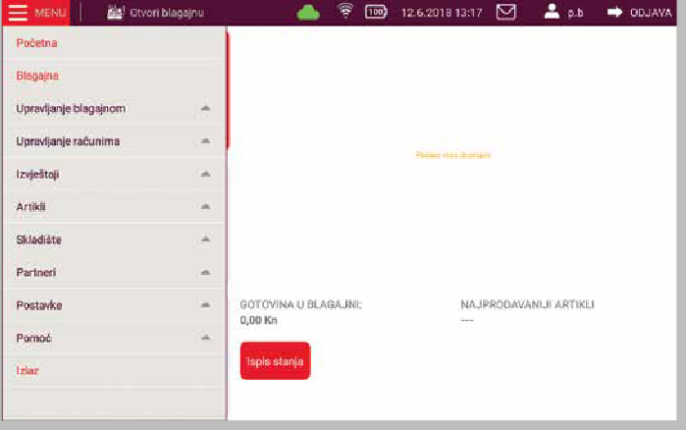

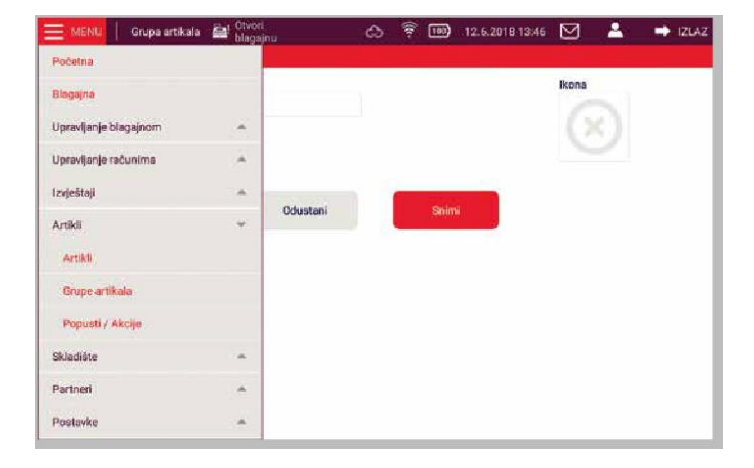

# <span id="page-8-0"></span>**Fiskal1 POS — postavke tvrtke**

#### **Prvi korak:**

**Unos osnovnih podataka o poslovnom subjektu i poslovnom prostoru**  Ako je poslovni subjekt obveznik PDV-a, dodaje se kvačica na Obveznik PDV-a, a ako nije, polje se ostavi prazno.

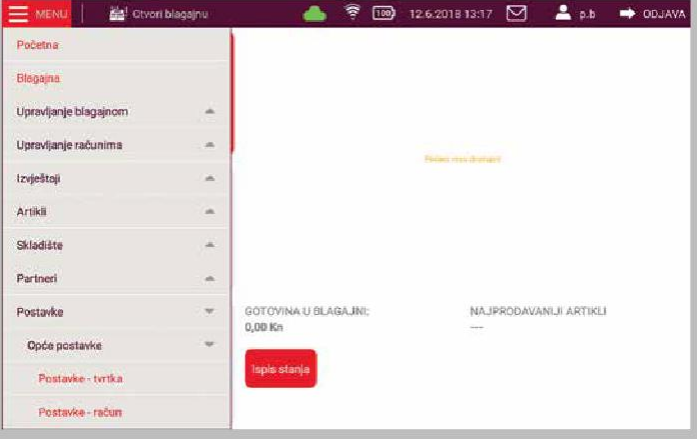

**Važno:** Oznaka poslovnog prostora mora odgovarati podatku koji ste naveli u svojem Internom aktu o fiskalizaciji i prijavili u Poreznu upravu putem e-porezne ili dostavom odgovarajućeg obrasca u Poreznu upravu.

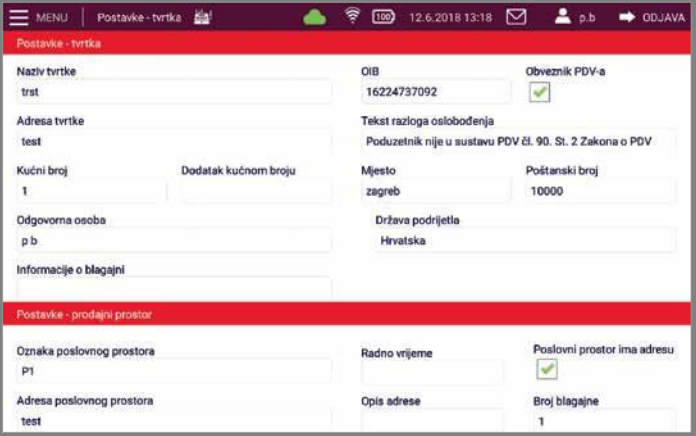

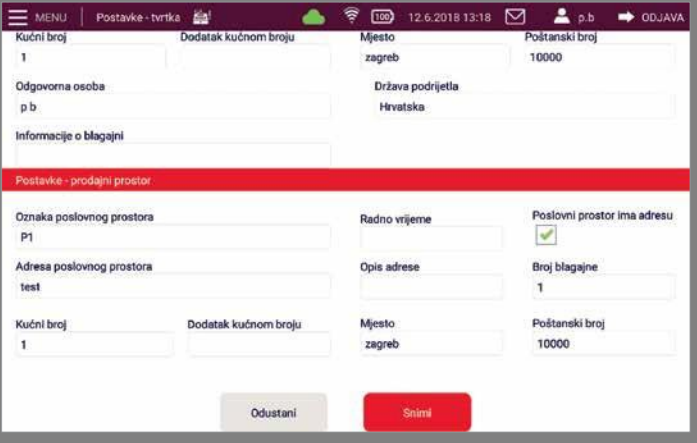

# <span id="page-10-0"></span>**Fiskal1 POS postavke — ostalo**

#### **Drugi korak:**

#### **Uključivanje fiskalnog modula**

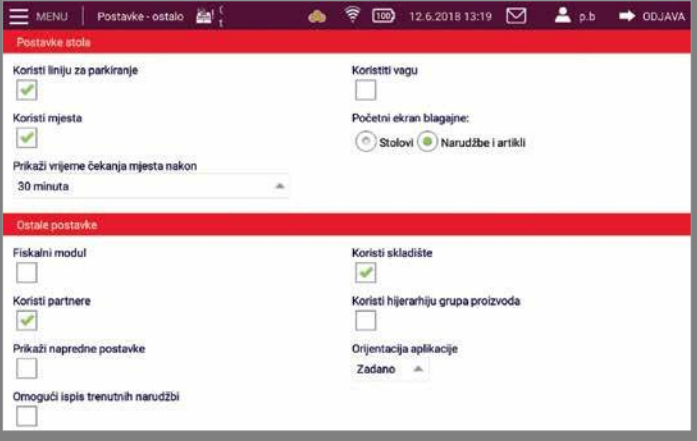

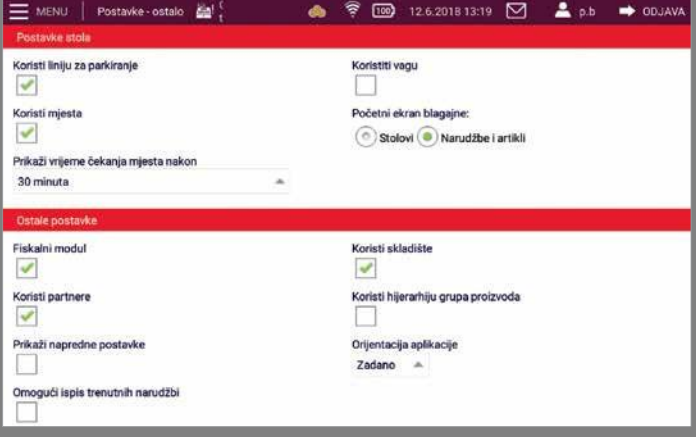

# <span id="page-12-0"></span>**Fiskal1 POS — korisnici**

#### **Treći korak:**

#### **Definiranje prodavača**

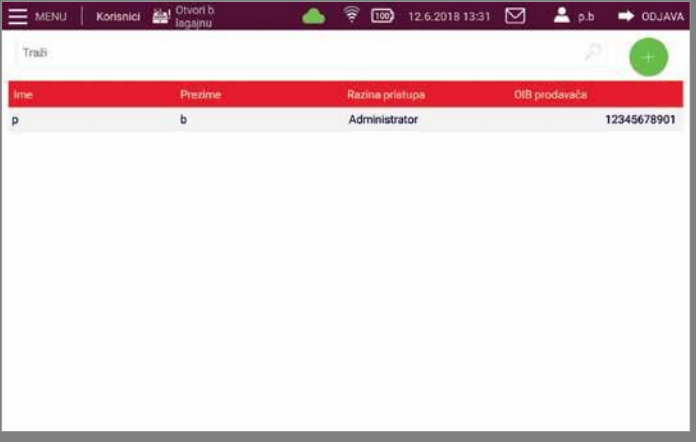

Postoje dvije razine ovlasti:

**Administrator** – može pristupiti svim podacima.

**Korisnik** – ograničen pristup podacima.

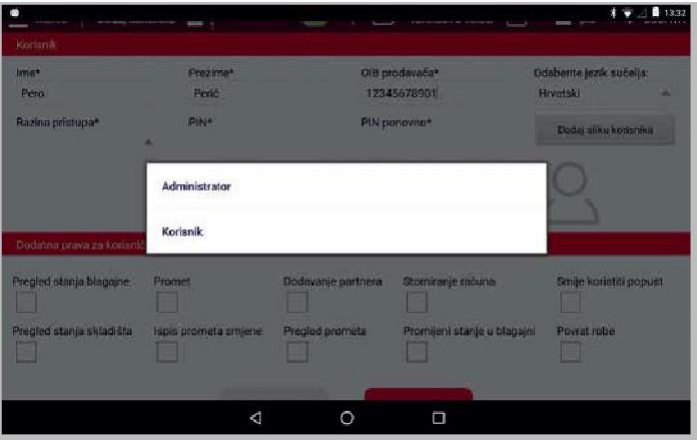

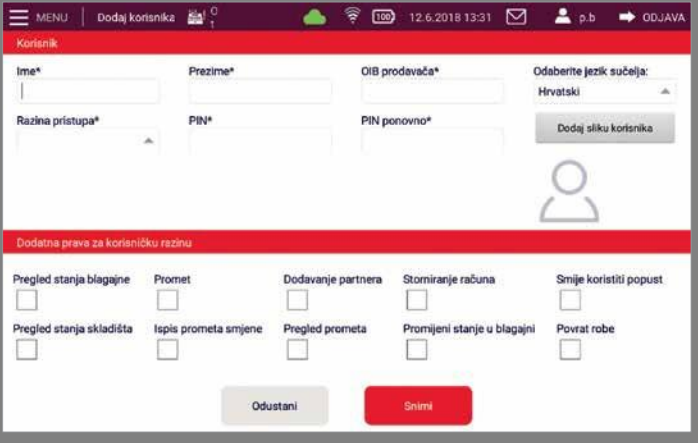

# <span id="page-14-0"></span>**Fiskal1 POS postavke — račun**

#### **Četvrti korak:**

#### **Odabir vrste računa i izgleda blagajne (ikone ili bar-kod)**

Ako korisnik označi jednostavnu blagajnu, na blagajni nije moguće izabrati artikl, već se svaki put unosi naziv, količina i cijena artikla prije naplate.

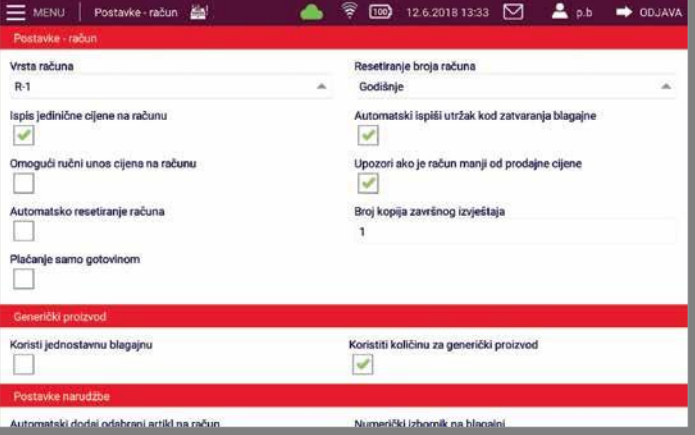

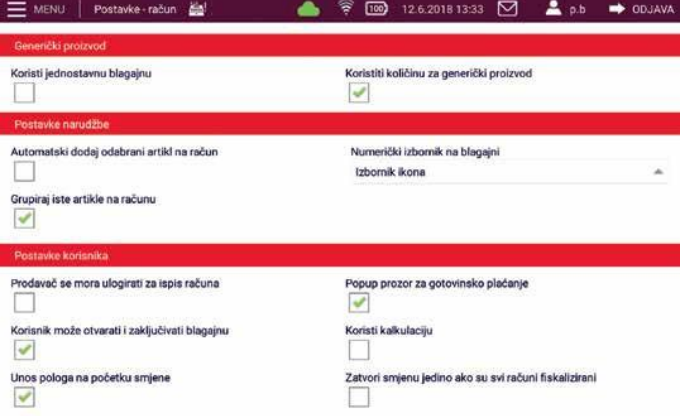

# <span id="page-16-0"></span>**Fiskal1 POS — pisači**

#### **Peti korak: Instalacija pisača**

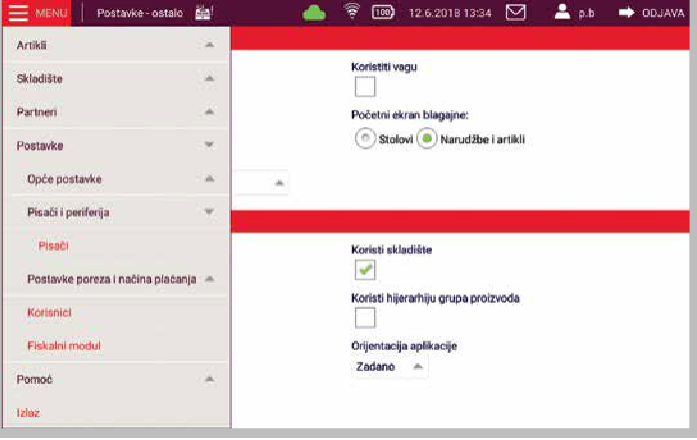

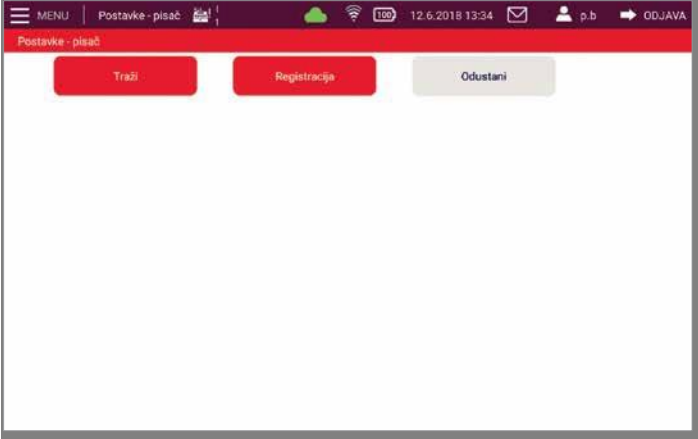

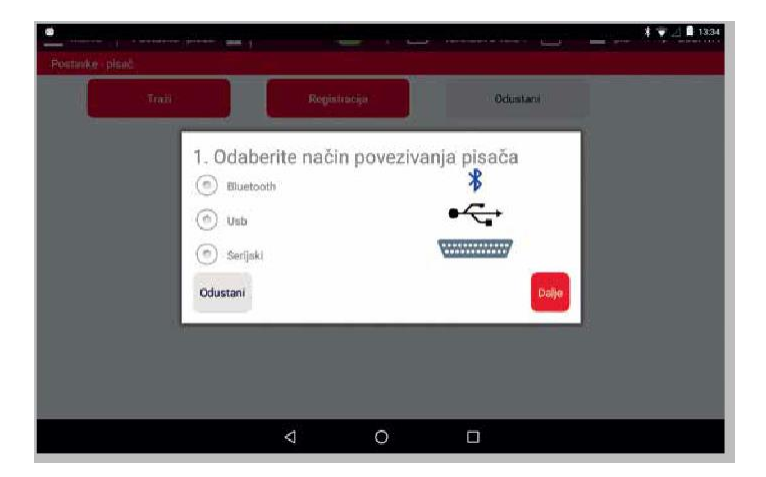

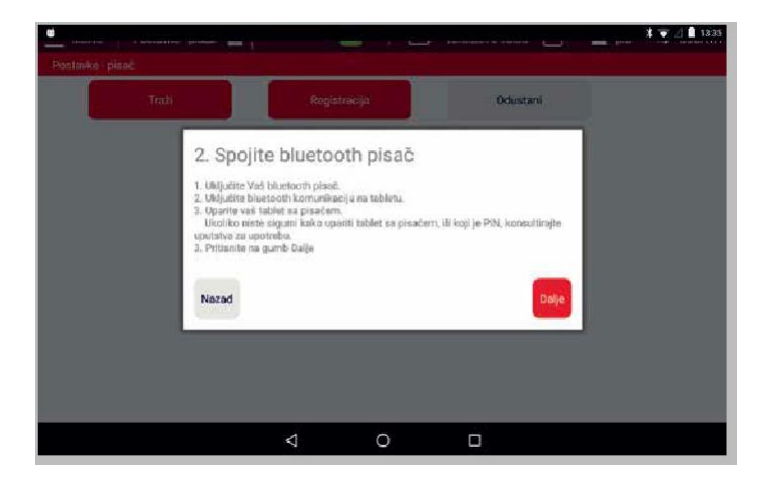

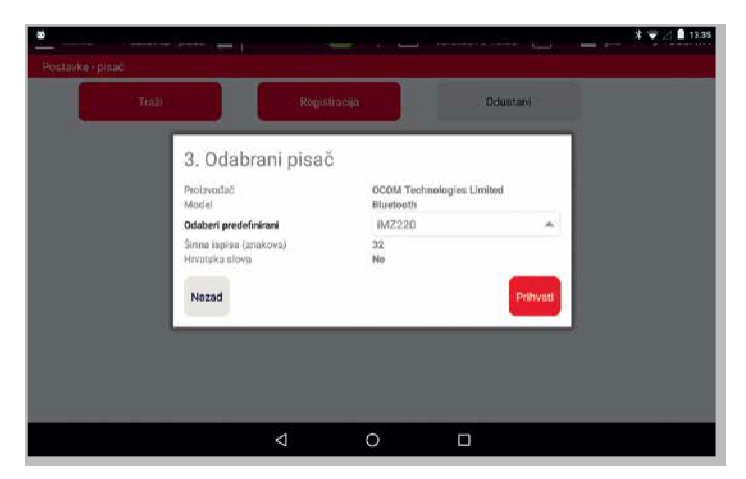

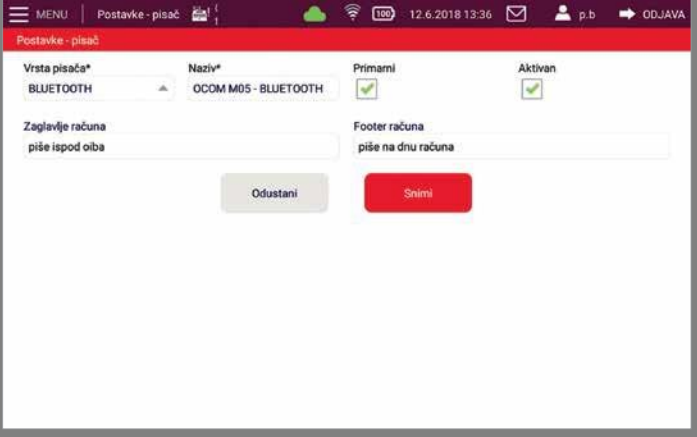

#### **Izmjena postavki pisača.**

U polje Zaglavlje računa upisuje se tekst koji želite da se ispisuje na početku računa ispod OIB-a, a u footer računa unosite tekst koji se ispisuje na dnu računa.

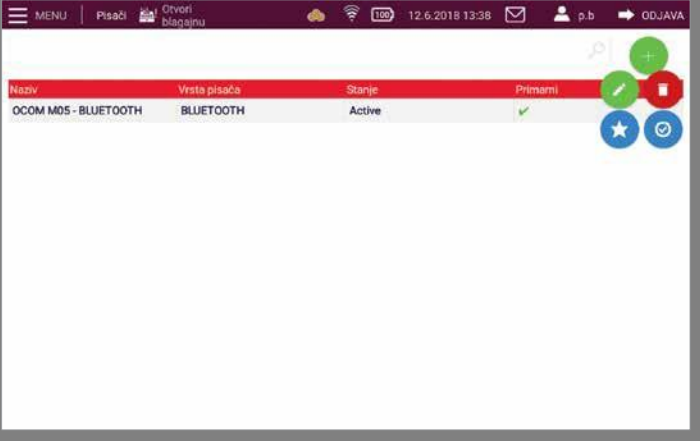

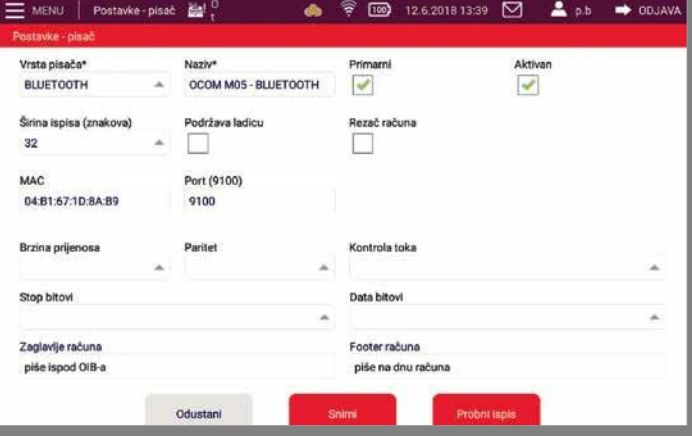

# **Fiskal1 POS — unos artikala — grupa artikala**

#### **Šesti korak:**

#### **Unos grupa artikala**

Artikl u aplikaciji Fiskal1 mora biti razvrstan u grupu artikala kako bi se mogao upotrijebiti.

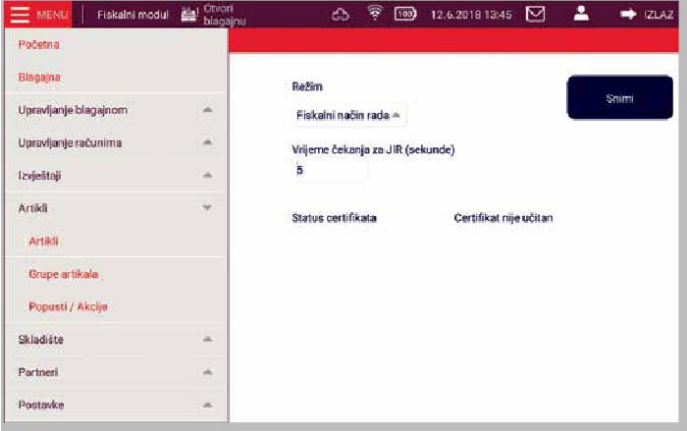

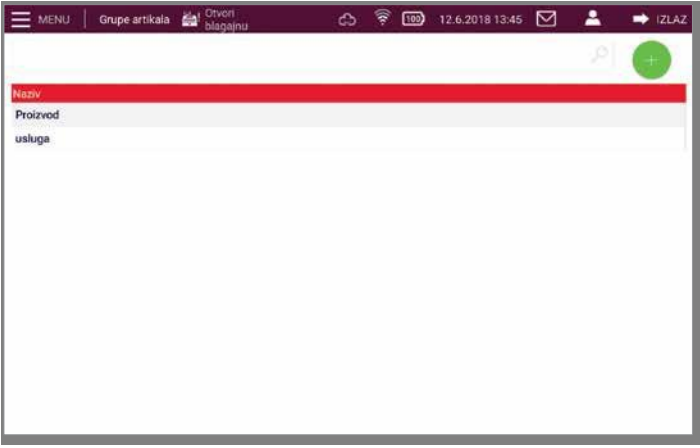

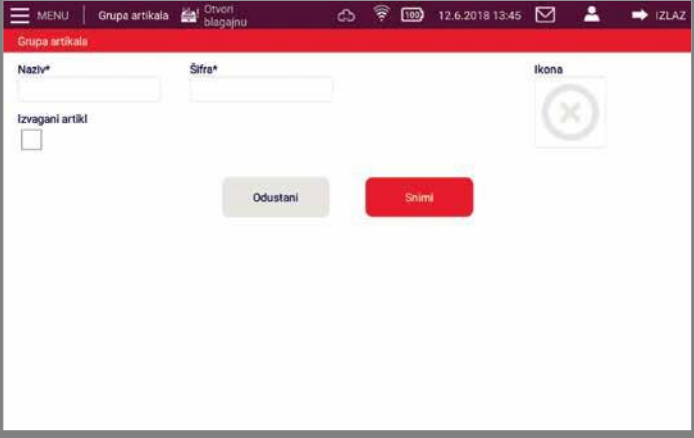

# **Fiskal1 POS — unos artikala — artikli**

#### **Sedmi korak:**

#### **Unos artikala**

Nakon što se u izborniku odabere Artikli pokažu se svi artikli koji se trenutačno nalaze u bazi.

Nakon odabira znaka + unosite podatke o novom artiklu.

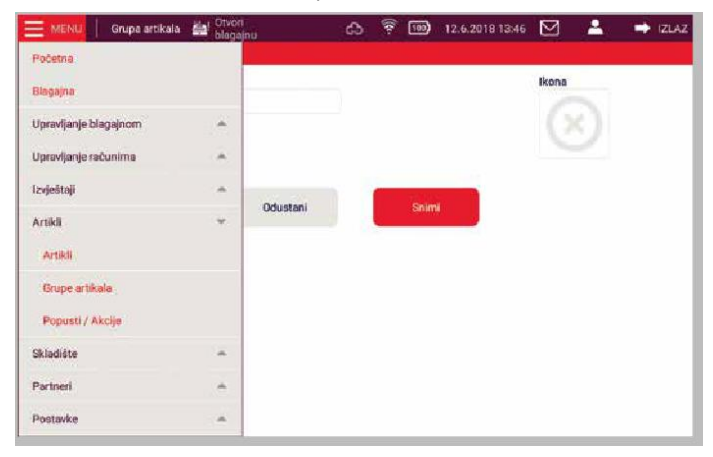

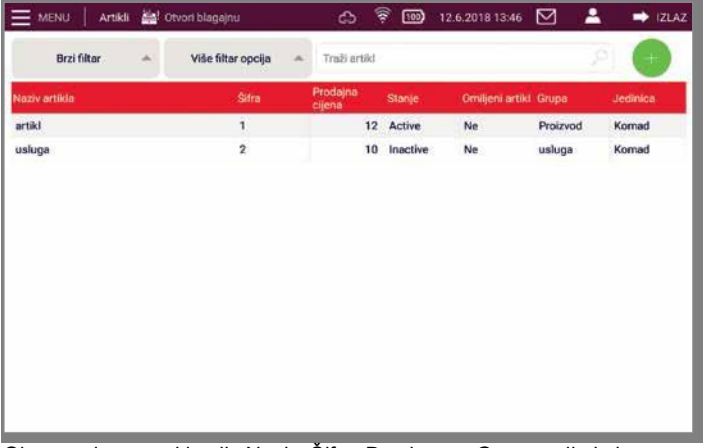

Obvezno je popuniti polja Naziv, Šifra, Preciznost, Grupa artikala i Jedinica mjere.

**Upozorenje:** Ako želite vidjeti artikl na blagajni, označite Artikl za prodaju.

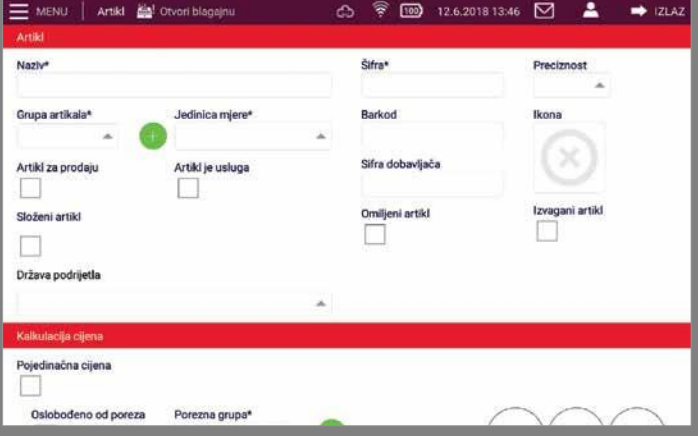

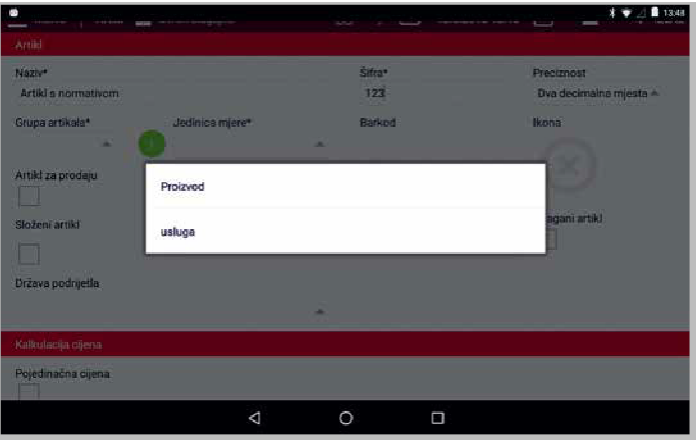

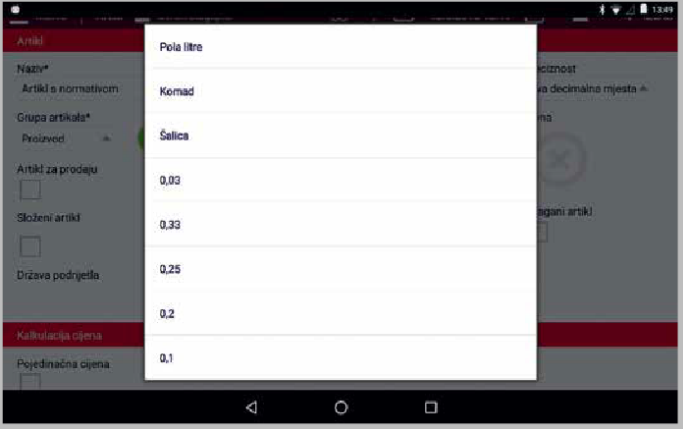

Ako označite Pojedinačna cijena, svaki put kad na blagajni odaberete taj artikl morate unijeti prodajnu cijenu. Mora se označiti pripadajuća porezna grupa, bez obzira na to jeste li ili niste u sustavu PDV-a.

Ako niste u sustavu PDV-a (nemate kvačicu na Obveznik PDV-a u postavkama tvrtke), PDV se neće obračunavati. Kvačicu na Oslobođeno od poreza stavljate isključivo na proizvode odnosno usluge koji su oslobođeni od PDV-a i navedeni su u Zakonu. Ako stavite kvačicu na Pratiti stanje, stanje će se vidjeti na skladištu.

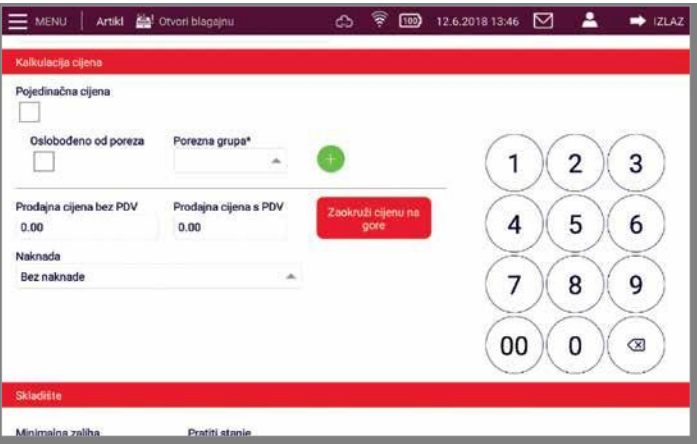

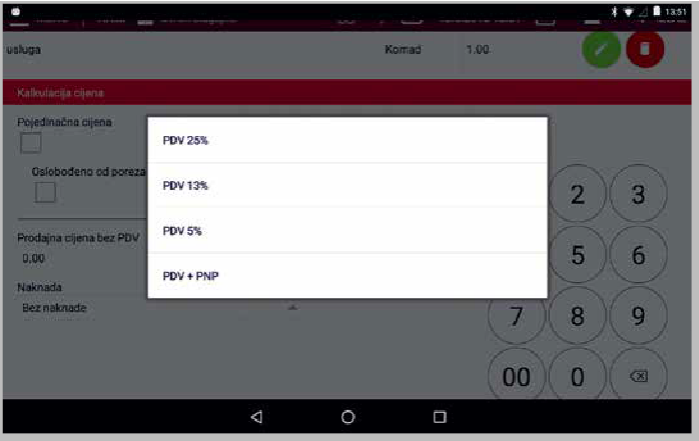

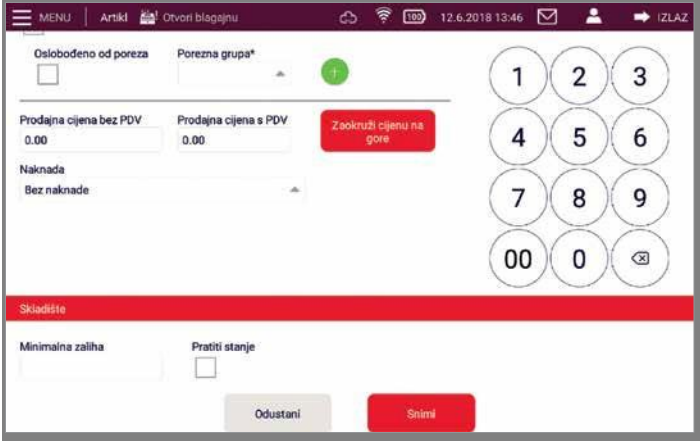

# **Fiskal1 POS — artikli — usluga**

Budući da se pojam artikl odnosi i na proizvod i na uslugu, aplikacija ih razlikuje tako da se kod usluge mora označiti i Artikl je za prodaju i Artikl je usluga.

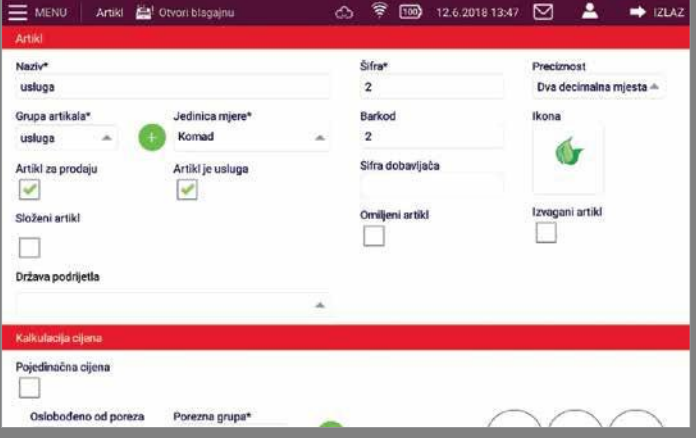

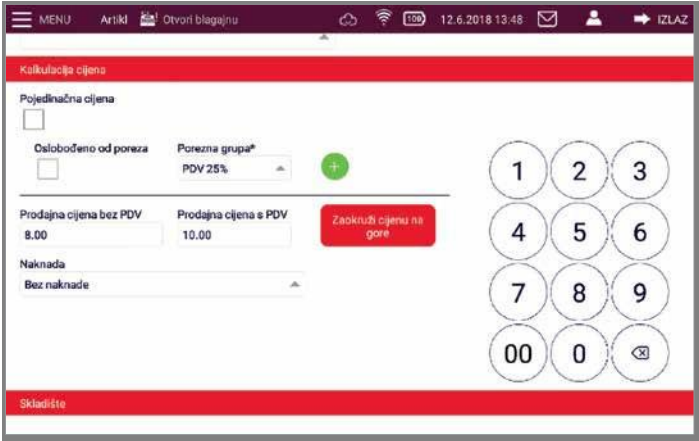

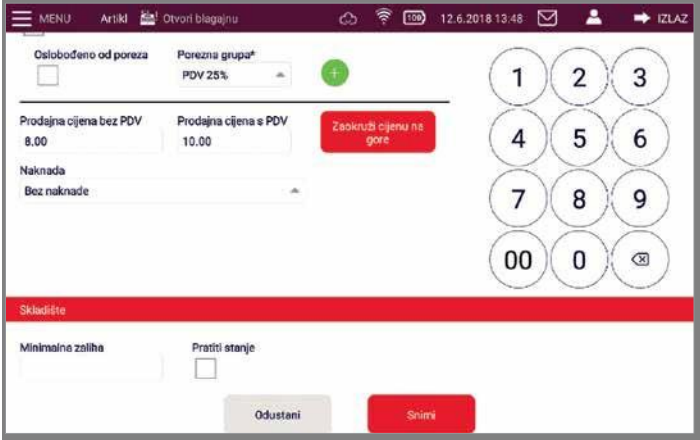

# **Fiskal1 POS — artikli — ispravak**

Ako je potrebno izvršiti izmjenu na pojedinom artiklu, odabere se artikal pa olovka.

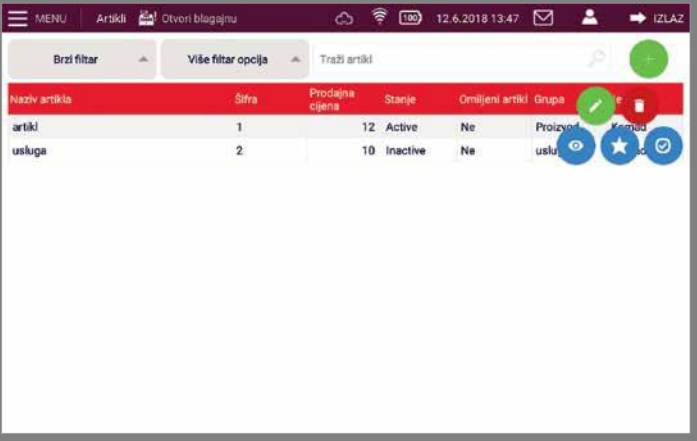

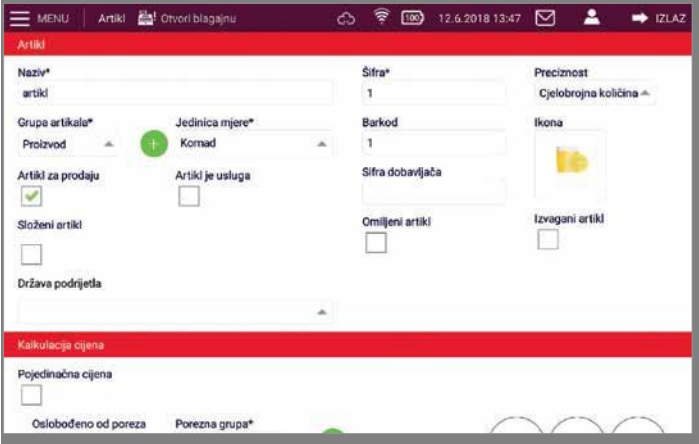

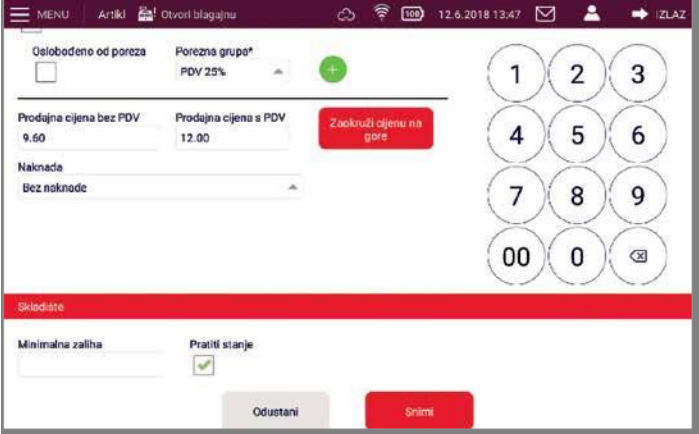

# **Fiskal1 POS — artikli — normativ**

U blagajnu je moguće unijeti i artikl koji se sastoji od više elemenata (npr. kava: kava-šećer).

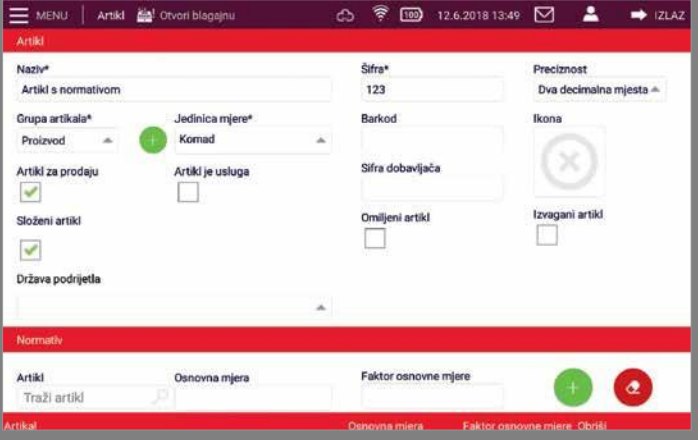

Nakon odabira sastojaka unosi se prodajna cijena. Složenim se artiklima ne označava Pratiti stanje, jer se prati stanje na skladištu svakog pojedinačnog sastojka.

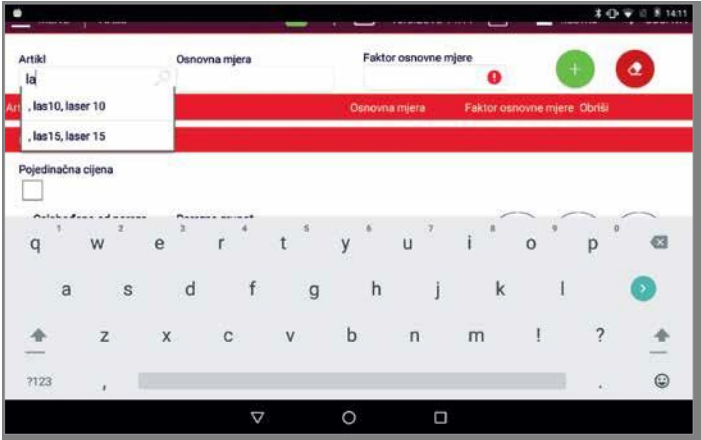

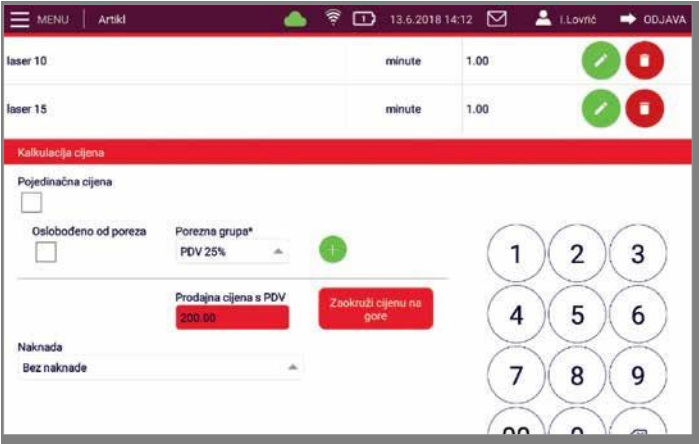

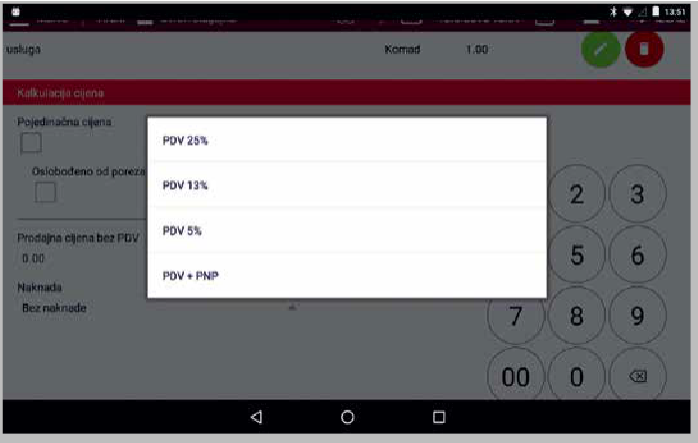

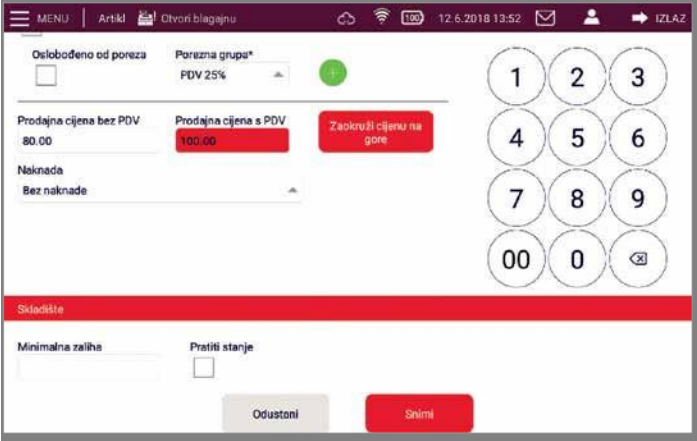

# <span id="page-35-0"></span>**Fiskal1 POS — fiskalni modul**

#### **Osmi korak:**

#### **Unos certifikata u blagajnu**

Datoteka certifikata preuzima se na stranici FINA-e koja je navedena u poruci e-pošte prema uputama koje je dala FINA.

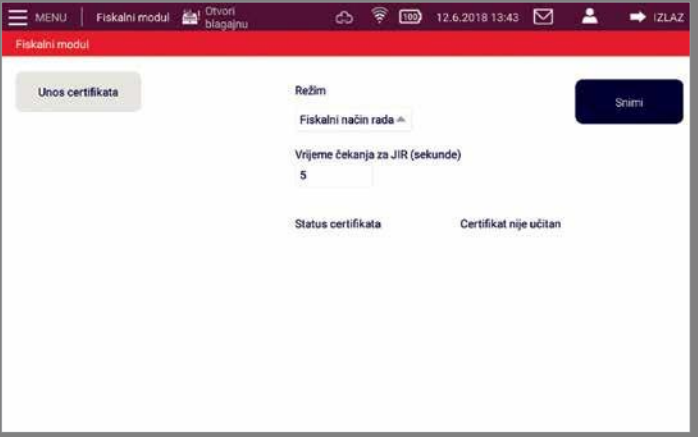

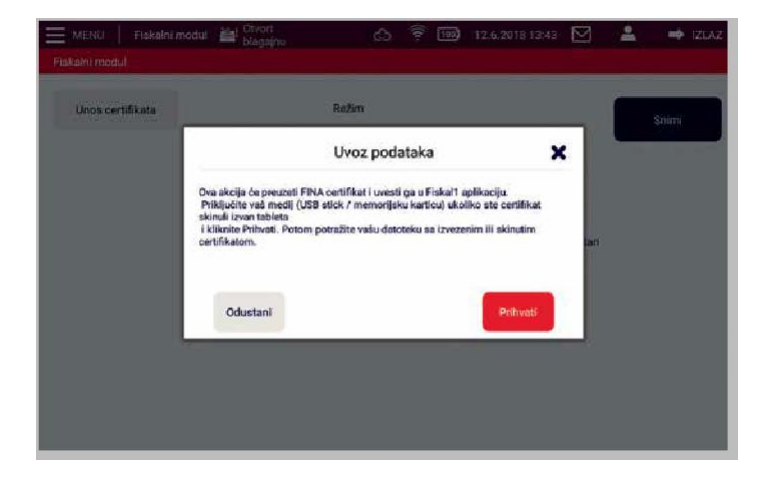

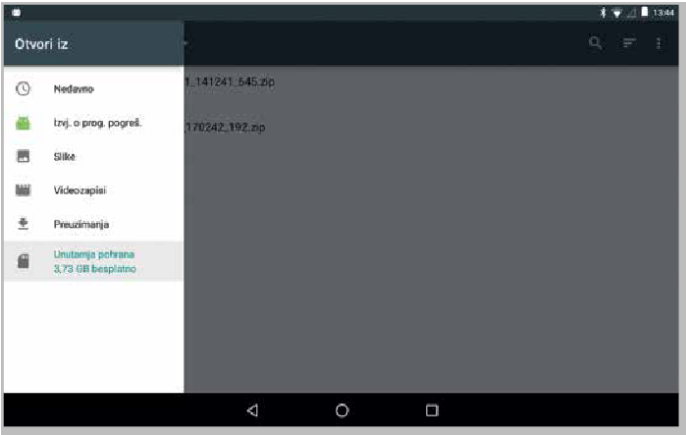

Nakon što odaberete datoteku certifikata (nastavak je .p12) potrebno je unijeti šifru. Šifru ste odredili sami u postupku skidanja certifikata s stranice FINA-e, a obvezno sadrži šest do deset znakova koji moraju uključivati najmanje jedno veliko slovo, jedno malo slovo i jednu brojku.

Nakon ispravno unešene šifre status certifikata mora biti Certifikat je učitan – Fiskal\_.

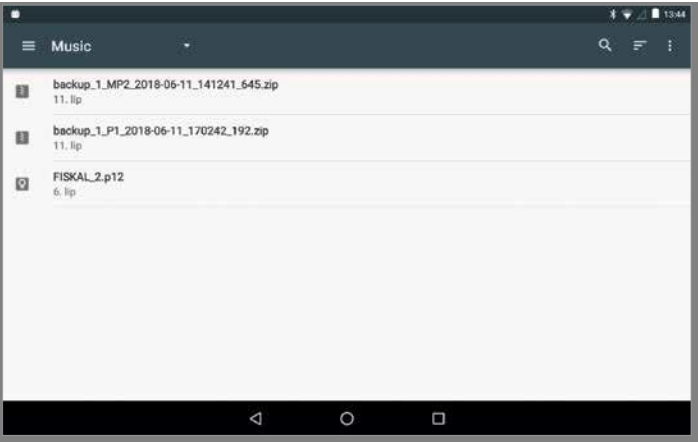

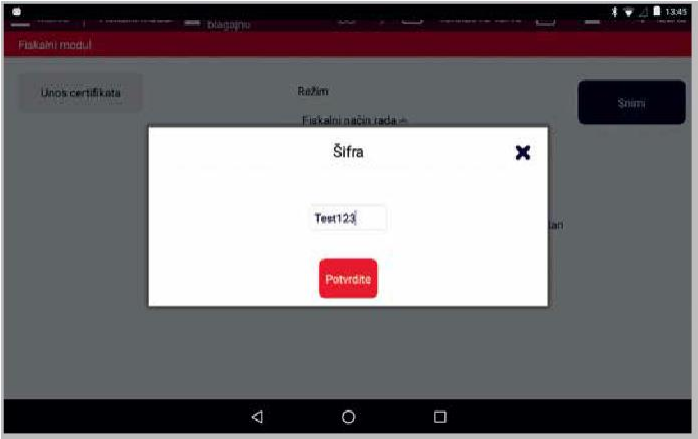

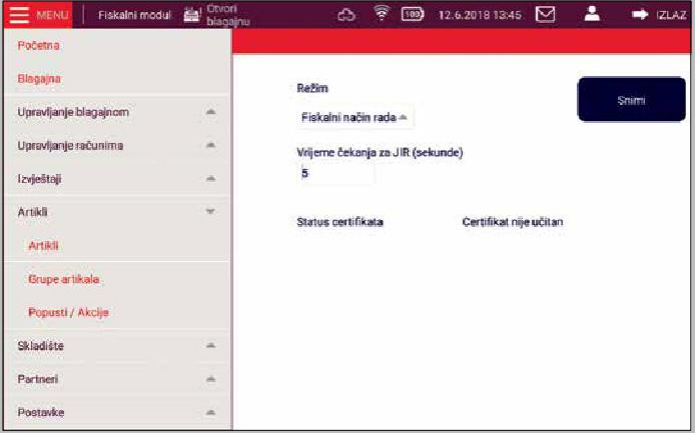

Za detaljnije upute o postavljanju blagajničke aplikacije za rad posjetite Korisnički priručnik na [www.A1.hr/cloud/fiskal1](http://www.a1.hr/cloud/fiskal1)

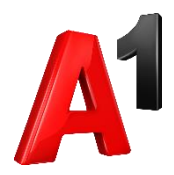

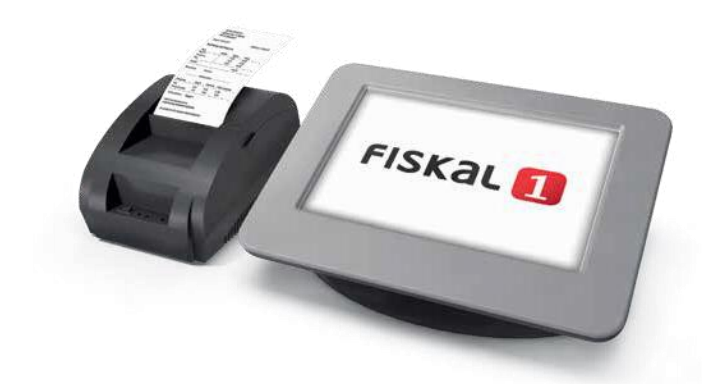

#### **Upozorenje:**

- Račune nije moguće brisati, stoga nemojte izdavati probne račune.
- Prije izdavanja prvog računa potrebno je prijaviti poslovni prostor na Poreznu upravu putem e-porezne
- Ne zaboravite napisati Interni akt o fiskalizaciji
- Podaci o oznaci poslovnog prostora moraju biti identični u prijavi (e-porezna, Interni akt o fiskalizaciji i blagajna)